# YARILO LanDMX8Rack

ART-NET - DMX512 Контроллер

# Руководство пользователя

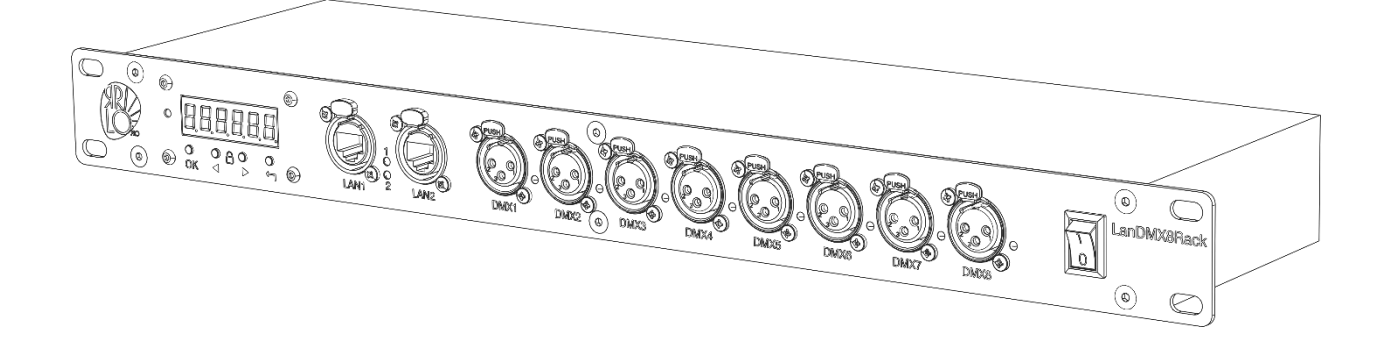

Версия 1.1

Техническая поддержка support@yarilo.pro

2023

#### Общие сведения.

Art-Net контроллер Yarilo LanDMX8Rack предназначен для управления световыми проборами по протоколу DMX-512. Контроллер подключается к локальной сети Ethernet и получает данные по протоколу ArtNet, sACN, Manet.

LanDMX8Rack предназначен для установки в стойку 19 дюймов и занимает 1U (высота 44,45 мм). Питание прибора осуществляется от сети переменного тока 230В через разъем стандарта PowerCON. На задней панели, рядом с разъемом питания расположен транзитный выход питания стандарта PowerCON. Прибор имеет восемь выходных XLR-3 разъемов (возможно поставка с XLR-5). Встроенный Ethernet-коммутатор на два порта облегчает подключение приборов в локальной сети. На передней панели LanDMX8Rack расположен сегментный светодиодный экран, четыре кнопки управления и светодиодный индикатор режима работы (светодиод STATUS). Около каждого XLR разъема находится светодиод активности выходного порта.

Встроенный web-интерфейс позволят наглядно и просто установить параметры устройства, обновлять встроенное ПО в контроллере. Светодиодный экран на передней панели информирует о текущем режиме работы контроллера и позволяет задавать базовые настройки.

Комплектация поставки:

- LanDMX8Rack 1 шт
- $\bullet$  Кабель питания PowerCON 1шт
- $\bullet$  Кабель Ethernet 1 шт

#### Правила техники безопасности

Убедитесь, что напряжение в сети не превышает указанное на устройстве.

Убедитесь, что во время работы устройства рядом с ним нет легковоспламеняющихся материалов.

Перед обслуживанием или заменой предохранителя всегда отключайте устройство от источника питания. Используйте только предохранитель нужного номинала.

Максимальная температура окружающей среды составляет 40°C (104°F). Не эксплуатируйте устройство при температуре выше указанной номинальной температуры.

В случае возникновения серьезных проблем в работе немедленно прекратите использование устройства. Обратитесь к производителю.

Следите за тем, чтобы шнур питания не был пережат или поврежден.

#### Замена предохранителя

В Yarilo LanDMX8RACK используется предохранитель 0.5A, 250V, 5x20 мм. Для замены предохранителя:

- 1. Поверните крышку предохранителя против часовой стрелки, чтобы снять крышку с предохранителем.
- 2. Замените предохранитель, прикрепленный к крышке предохранителя.
- 3. Установите на место крышку предохранителя с новым предохранителем и затяните по часовой стрелке.

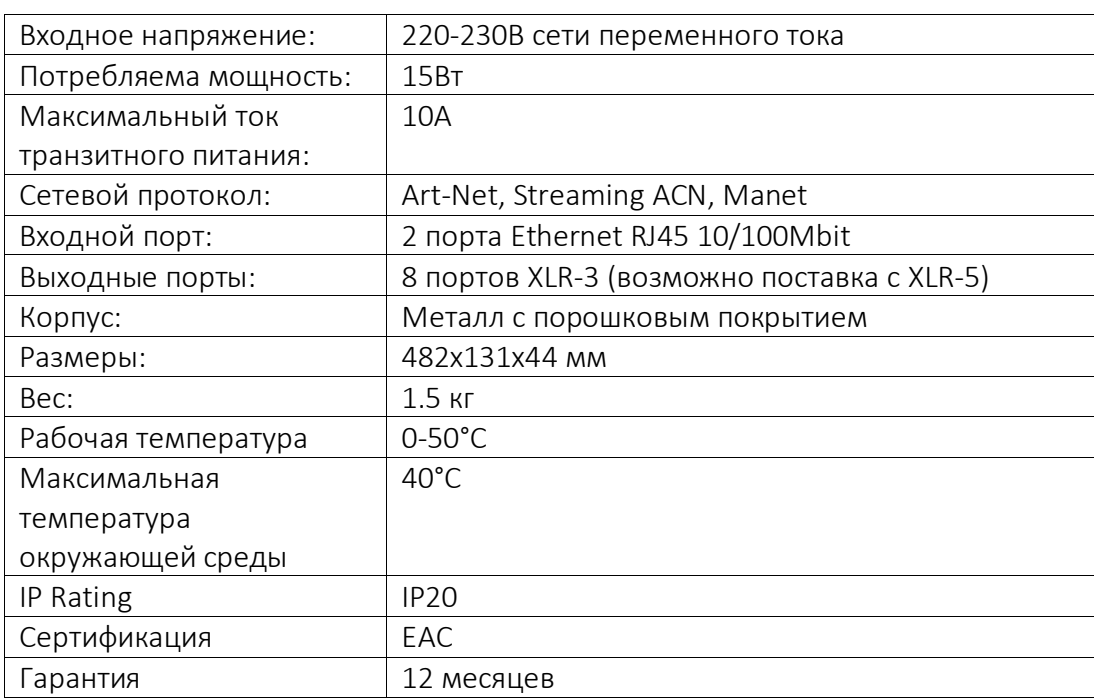

#### Технические параметры

#### Общий Вид Устройства

Контроллер LanDMX8Rack предназначен для установки в стойку 19 дюймов. Подвод питания осуществляется с тыльной стороны устройства через разъём PoweCON (синего цвета). Там же расположен проходной разъем питания PowerCON (белый) и предохранитель.

На лицевой стороне устройства расположены светодиодный экран, светодиод STATUS, четыре кнопки навигации, два порта RJ45 для сетевого подключения, восемь портов XLR-3, восемь светодиодов активности порта и тумблер включения питания (POWER).

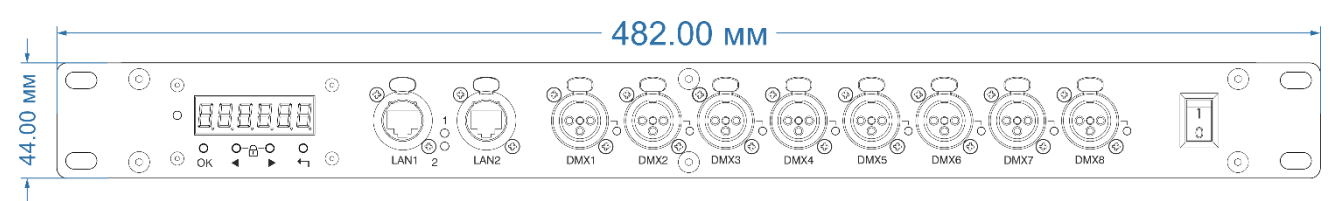

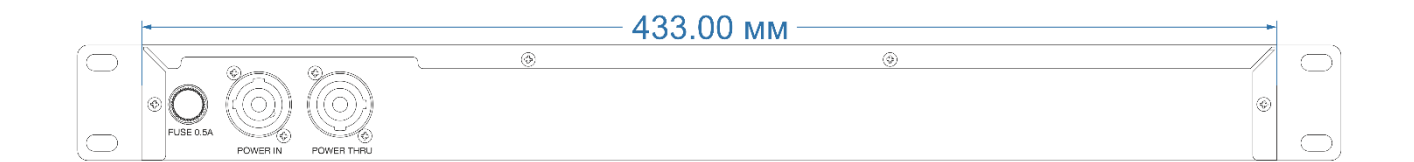

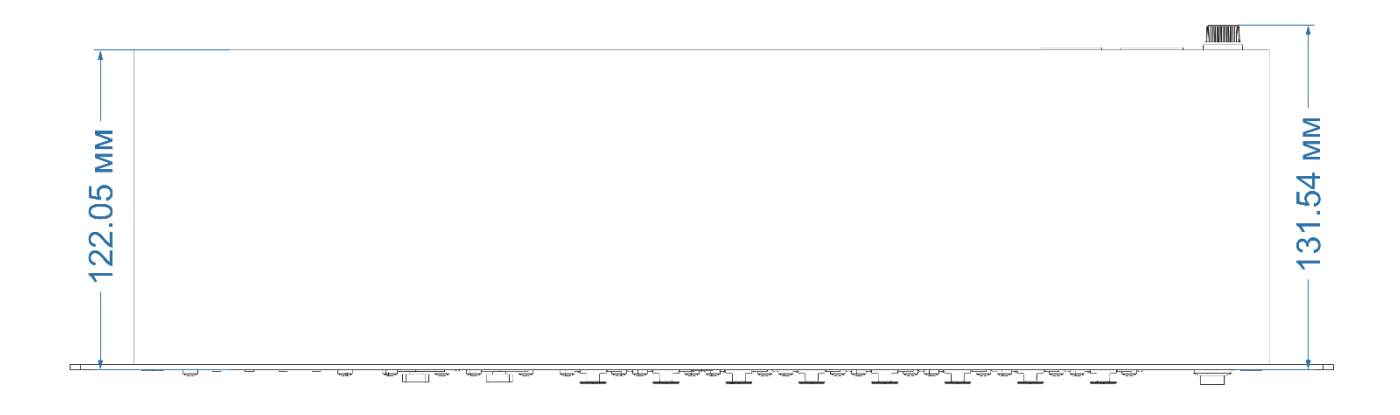

#### Подготовка устройства к работе

Устройство предназначено для работы только в диапазоне температур 0-40°C. Подключите кабель питания к сети переменного тока 220В. Вставьте патч корд в разъем Lan1 или Lan2. Подайте питание и включите тумблер POWER. Устройство загрузится и перейдет в рабочий режим.

В режиме ожидания на светодиодный экран выводится текущий статус устройства с обозначением IP адреса.

# CPH LAALSPL PHART

Если устройство получает Art-Net сигнал, то на экране выводится сообщение

## $R<sub>CE</sub>$

При этом, текущий активный DMX-512 порт будет подсвечен светодиодным индикатором.

#### Работа с Web-интерфейсом LanDMX8Rack

Web-интерфейс предоставляет простой и интуитивно-понятный инструмент для конфигурации, обновления ПО и сброса к заводским настройкам.

По умолчанию IP адрес устройства 192.168.1.170, маска подсети 255.255.255.0

Примечание: перед началом работы убедитесь, что у вас стоит последняя прошивка (0.6.2 (Build 57) и новее)

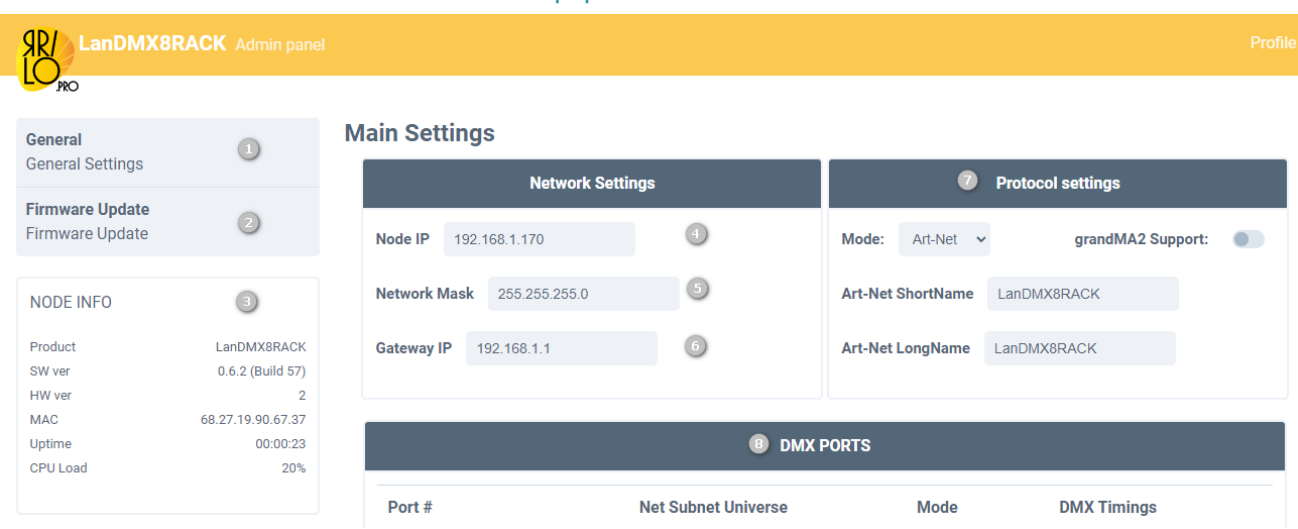

#### Основные элементы Web интерфейса

- 1. General текущая вкладка с настройками
- 2. Firmware Update страница обновления прошивки.
- 3. Node info статус устройства, статистика работы и версия ПО.
- 4. Node IP IP адрес LanDMX8Rack
- 5. Network Mask сетевая маска LanDMX8Rack
- 6. Gateway IP режим работы через маршрутизатор (Не нужно задавать в большинстве случаев).
- 7. Блок выбора протокола приема данных
- 8. Блок настроек выходных портов

LanDMX8Rack поддерживает 3 режима приема сигнала: Art-Net, sACN, MANET. Выбор нужного протокола осуществляется в окне «Protocol Settings».

В зависимости от выбранного режима меняется содержимое блоков «Protocol Settings» и «DMX PORTS»

#### Режим Art-Net

В режиме Art-Net доступно задание короткого и длинного имени Art-Net, включение поддержки MA2. Для выходных DMX портов осуществляется задание Art-Net адресов (Net/Subnet/Universe) и таймингов DMX сигнала.

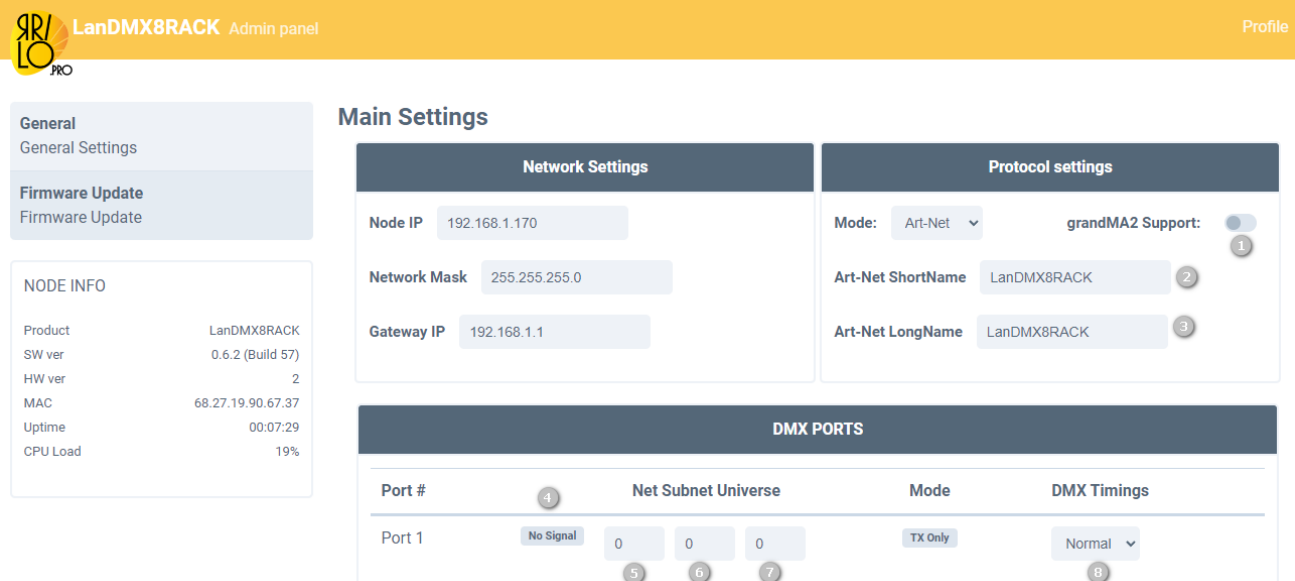

- 1. Включение поддержки MA2
- 2. Короткое имя Art-Net устройства
- 3. Длинное имя Art-Net устройства
- 4. Индикация активности порта
- 5. Задание сети (Net) для порта
- 6. Задание подсети (Subnet) для порта
- 7. Задание вселенной (Universe) для порта
- 8. Настройка таймингов выходного сигнала (Normal, Fast, Slow)

#### Режим sACN

В режиме sACN доступно включение поддержи MA2, задание sACN вселенной выходного порта, индикация приоритета входящего сигнала и регулировка таймингов.

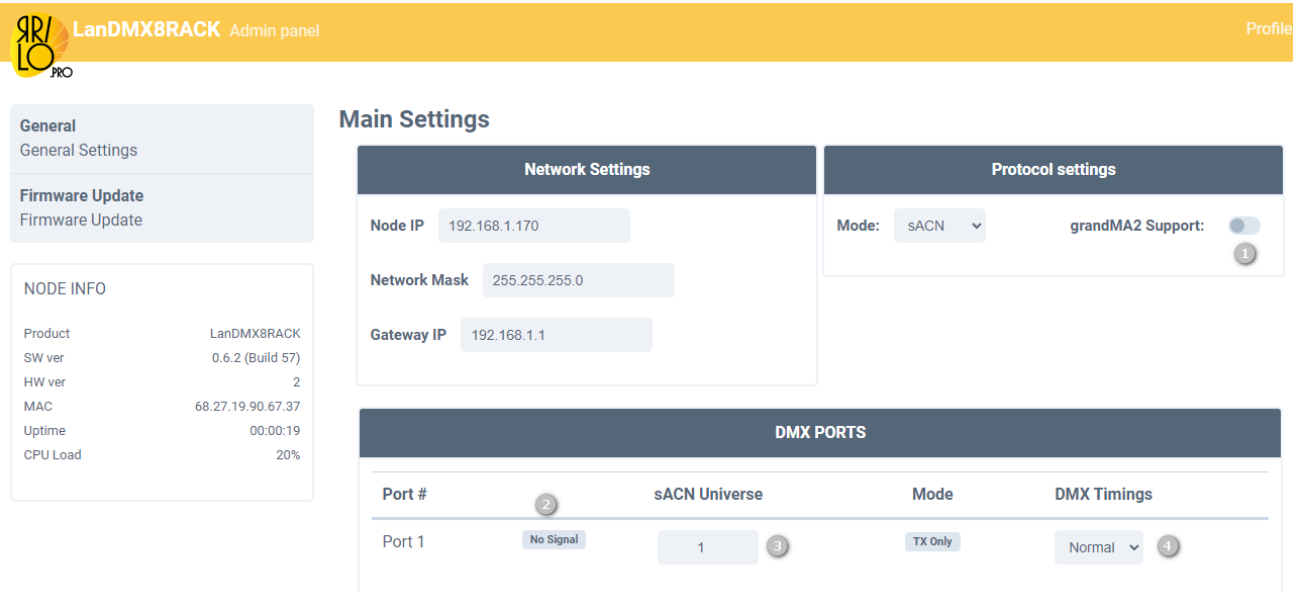

- 1. Включение поддержки MA2
- 2. Индикация приоритета входящего сигнала
- 3. Задание вселенной sACN для порта
- 4. Настройка таймингов выходного сигнала (Normal, Fast, Slow)

#### Режим MANET

В режиме MANET доступно задание Hostname и Session ID, индикация входного выходного сигнала порта, задание адреса порта и регулировка таймингов.

- 1. Задание MA2 Hostname
- 2. Задание MA2 Session ID
- 3. Индикация активности порта
- 4. Задание вселенной MA-Net2 для порта
- 5. Настройка таймингов выходного сигнала (Normal, Fast, Slow)

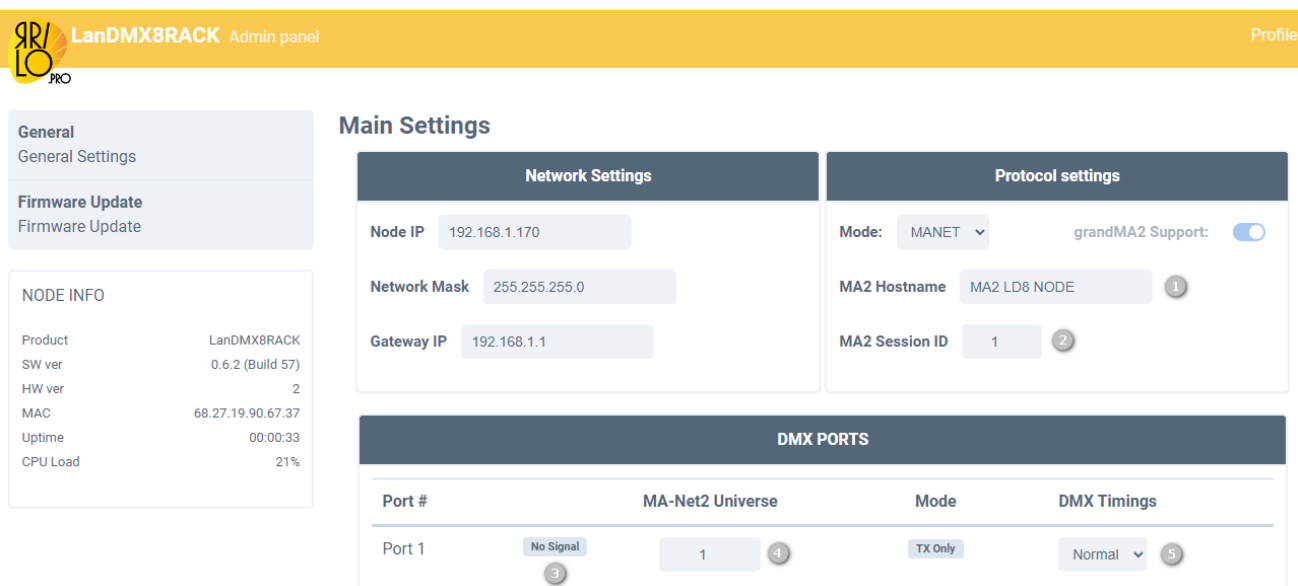

#### Обновление встроенного ПО (Firmware Update)

Обновление встроенного ПО осуществляется через Web-интерфейс, закладка Firmware Update. Загрузить свежую версию прошивки можно на нашем сайте [https://yarilo.pro](https://yarilo.pro/)

Прошивка поставляется в виде архива с расширением ZIP. Извлеките файлы из архива, нажмите на кнопку «Выберите файл» и Update Firmware.

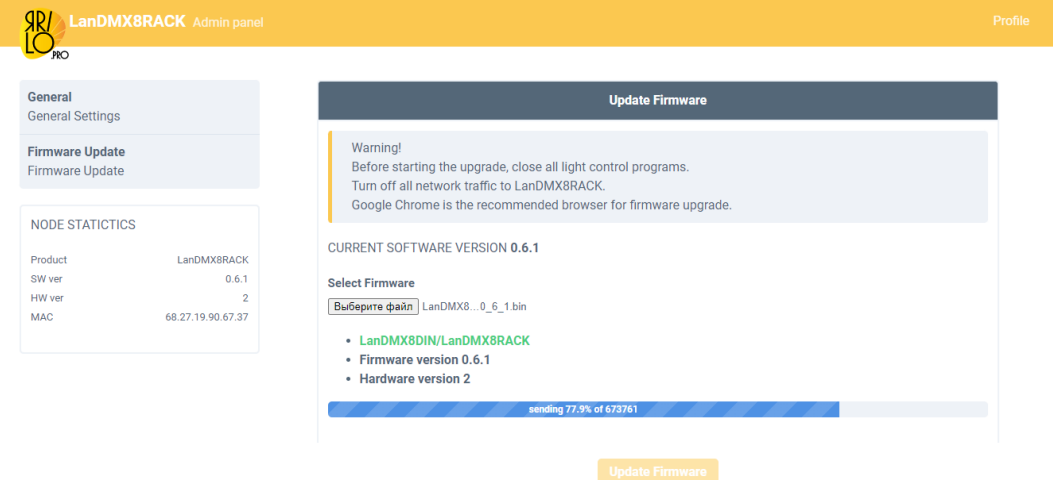

Начнется процесс обновления прошивки. Процедура занимает порядка 1.5 минуты. После обновления устройство перезагрузится и будет готово к работе. Обратите внимание, что после обновления прошивки IP адрес может измениться на заводской.

#### Восстановление прошивки LanDMX8Rack. Режим бутлодера

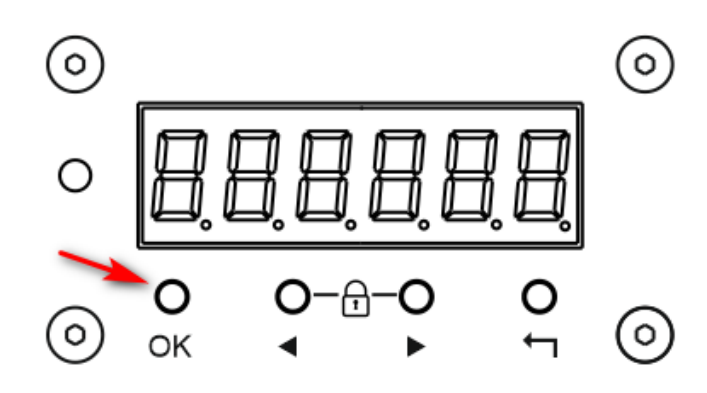

Режим восстановления служит для исправления ошибок, возникших в процессе обновления или иного повреждения ПО. При старте LanDMX8Rack проверяет корректность основной прошивки, и в случае обнаружение неисправности загрузится в режиме бутлодера.

Принудительно в режим бутлодера можно зайти следующим образом.

- Выключите питание устройства.
- Нажмите кнопку ОК и подайте питание.

*При неполадках устройства на сегментный индикатор могут появляться сообщения*

Err 1, Err 2, Err 3

*Обратитесь к производителю.*

Устройство загрузится в режиме бутлодера. При этом на экране будет следующее сообщение:

# boot 192.168.1.170

Светодиод STATUS будет гореть красным цветом. IP адрес 192.168.1.170

Для прошивки устройства в этом режиме необходимо использовать утилиту tftp.exe. По умолчанию утилита **tftp.exe** выключена. Для ее включения проделайте следующие шаги:

• Нажмите сочетание клавиш + R, в открывшемся окне «Выполнить» введите (скопируйте и вставьте) OptionalFeatures и нажмите Enter.

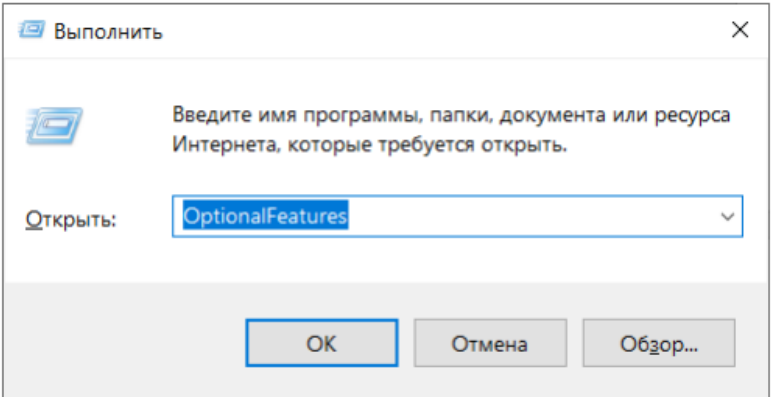

В открывшемся окне "Компоненты Windows" установите флажок компонента TFTP Client и нажмите ОК.

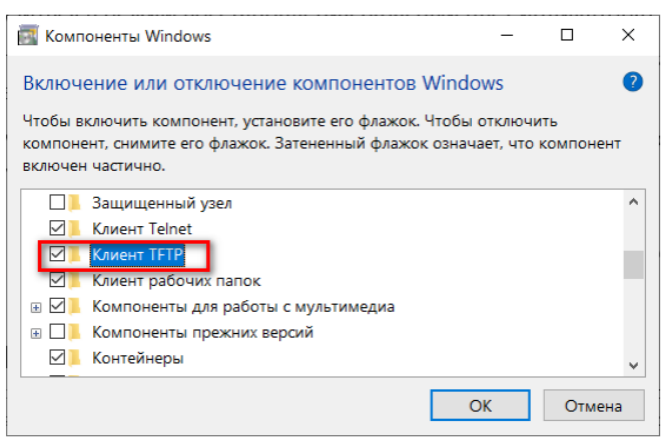

Через непродолжительное время Windows применит требуемые изменения и компонент TFTP Client будет включен.

Скачайте с официального сайта http://yarilo.pro/ последнюю официальную прошивку. Распакуйте архив. Запустите файл upload.bat

Запустится процесс обновления. Не выключайте устройство. После удачного обновления устройство загрузиться в рабочем режиме.

#### Режима открытие параметров grandMA2

Yarilo LanDMX8Rack может эмулировать MA 8Port Node, открывая параметры программы grandMA2. Суммарное количество открытых параметров 4096. После открытия, вы сможете использовать Art-Net или sACN потоки.

grandMA2 выдает Art-Net поток только в диапазоне IP адресов 2.xxx.xxx.xxx или 10. xxx. xxx. xxx. В Web-интерфейсе (или через меню лицевой панели) необходимо поменять IP адрес LanDMX8Rack на диапазон 2.xxx.xxx.xxx или 10.xxx.xxx.xxx и маску на 255.0.0.0.

Не забудьте поменять IP адрес сетевой карты на тот же диапазон и маску.

Включите режим grandMA2 Support.

Нажмите Save Settings. Устройство перезагрузится. В случае изменение через лицевую панель – перезагрузите устройство самостоятельно.

*Примечание: в режиме MANET можно использовать любой сетевой адрес LanDMX8RACK*

Для примера рассмотрим настройку в диапазоне 2.xxx.xxx.xx

#### **Main Settings**

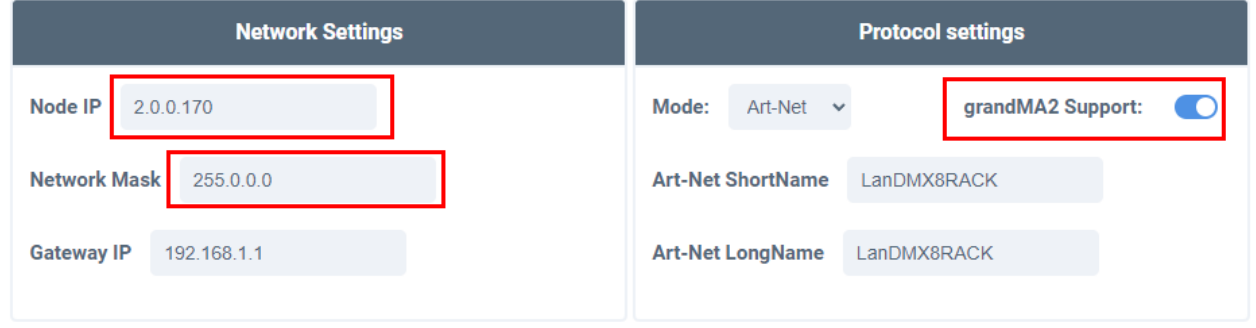

Заходим в Setup - MA Network Control. Выбираем нужный IP адрес - в данном случае из диапазона 2.x.x.x и жмем Create Session

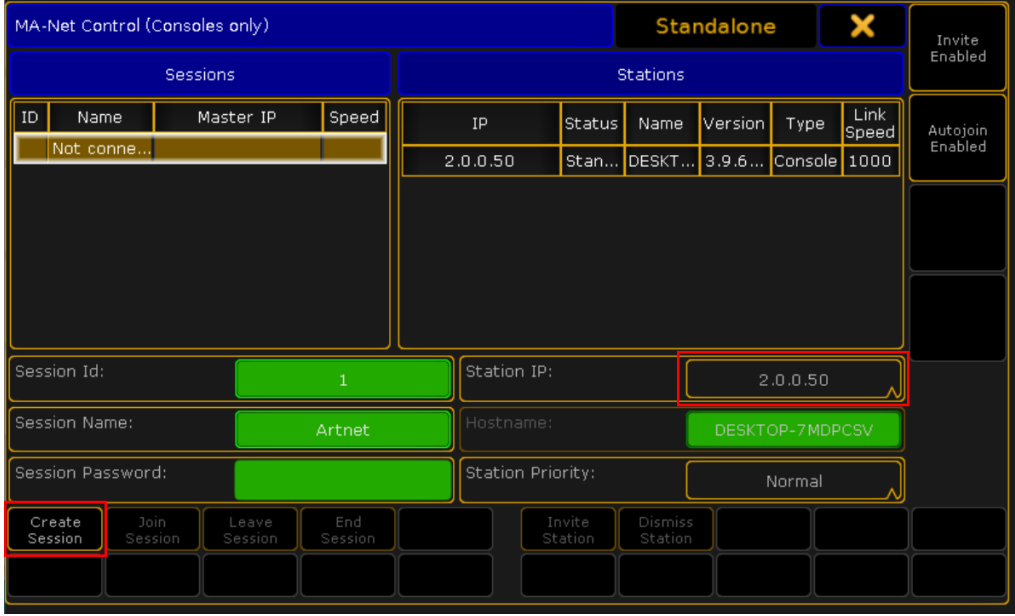

Далее, Setup - Network protocols. Проверяем что Art-Net Output Active подсвечивается.

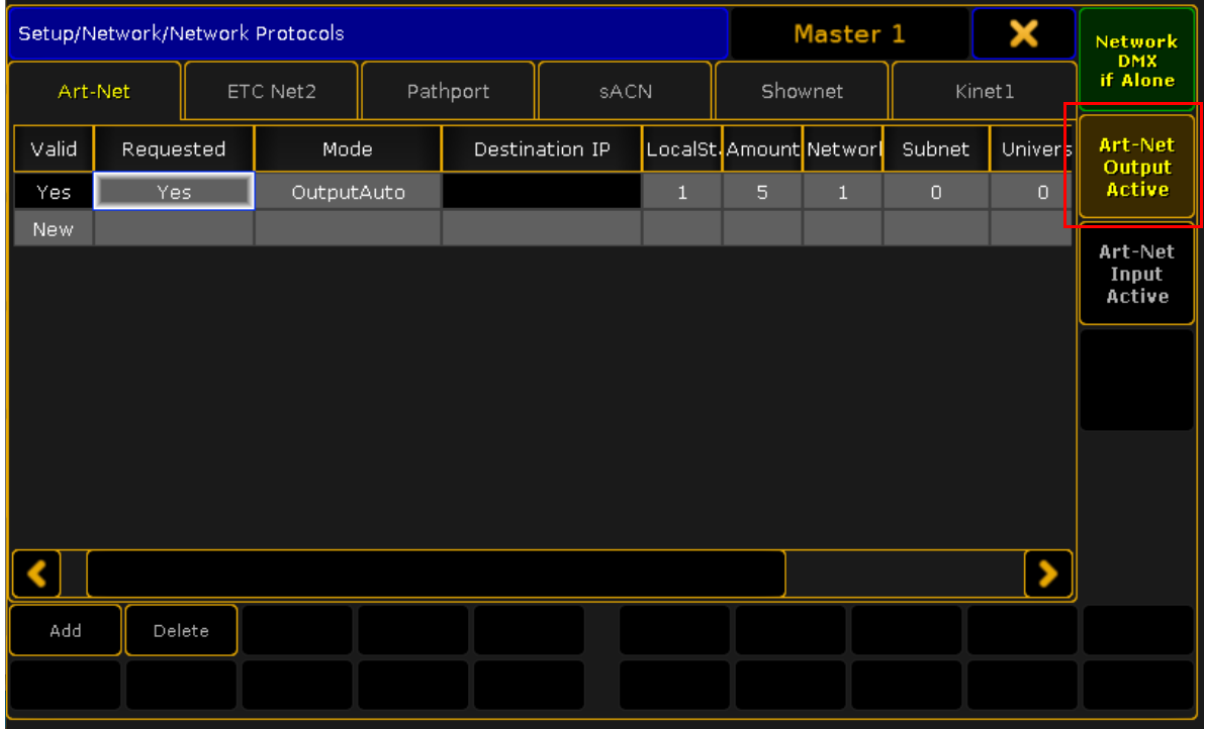

*Примечание: Открытие параметров в режиме sACN происходит аналогично. В разделе Network protocols необходимо на вкладке sACN нажать кнопку sACN Output Active*

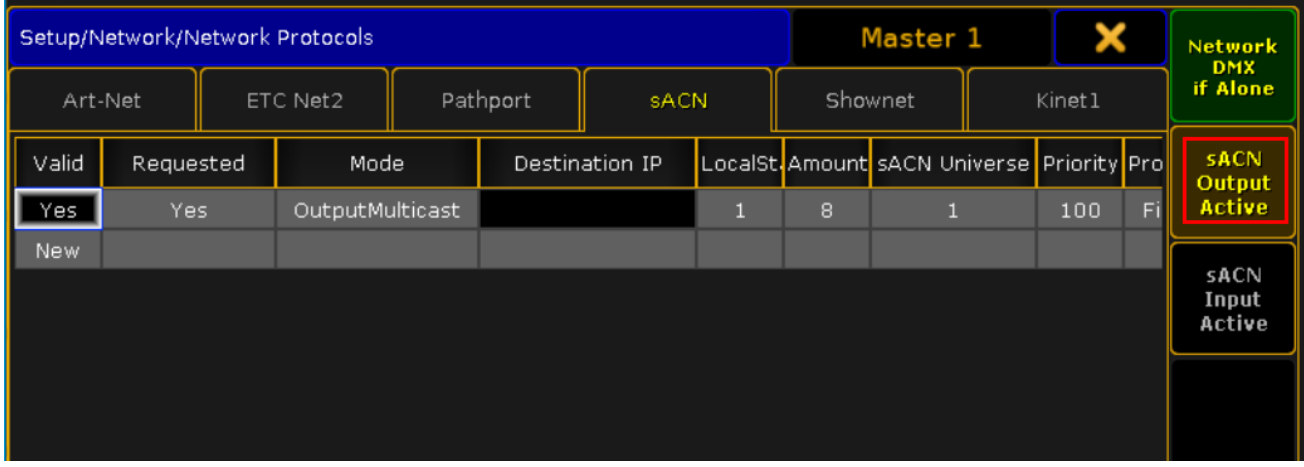

Потом, Setup - MA Network Configuration. Выбираем DMX Node и жмем Add. Вы должны увидеть два устройства. Добавляем каждое их них.

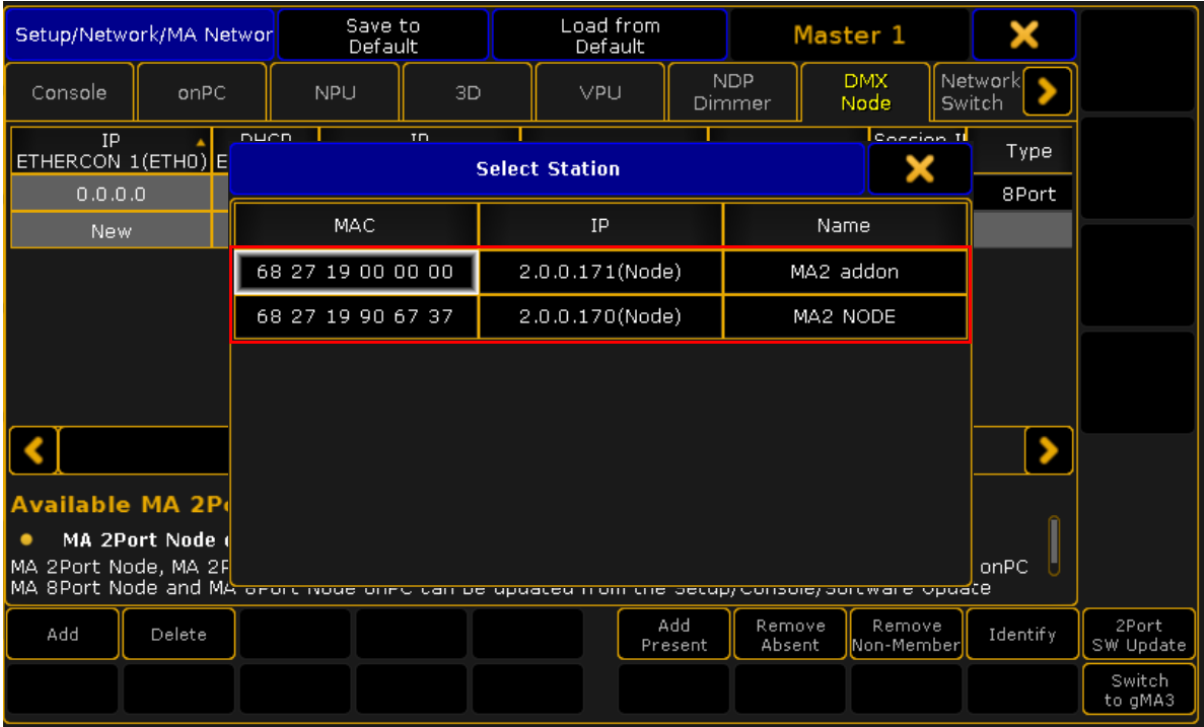

В результате корректно добавленное устройство будет выглядеть так:

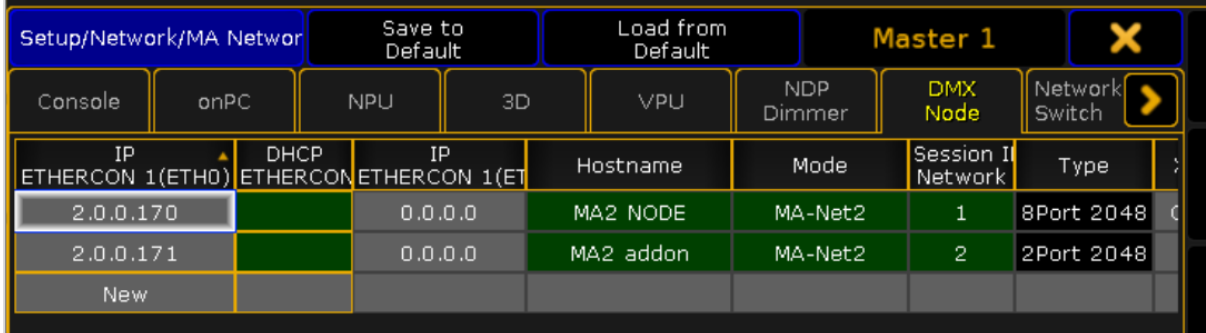

На этом настройка закончена. MA2 начнет выводить Art-Net поток.

Количество параметров можно посмотреть через Setup - Software Updates.

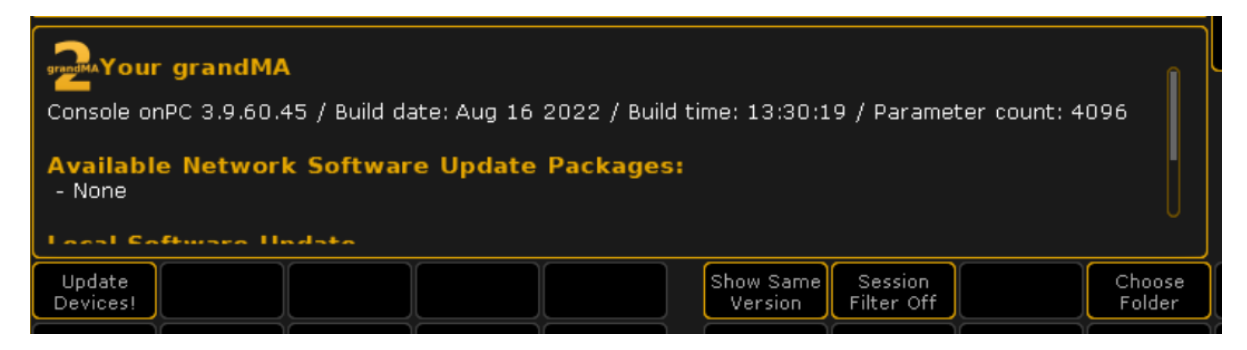

#### Настройка устройства через встроенное меню

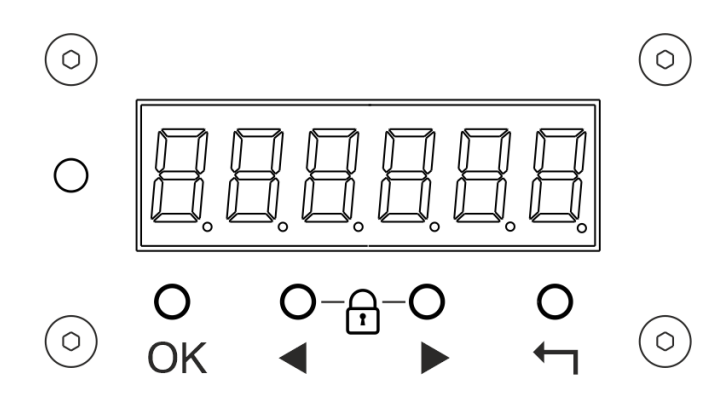

Для отображения текущего статуса устройства и базовой конфигурации LanDMX8Rack снабжен светодиодным сегментным индикатором и четырьмя кнопками управления.

- OK Кнопка вход в меню/выбора активного пункта/применение действия.
- **◆ Кнопка навигации влево**
- • Кнопка навигации вправо
- $\leftrightarrow$  Кнопка выхода из текущего пункта/отмены действия.

В режиме ожидания на светодиодный экран выводится текущий статус устройства с обозначением IP адреса.

# Ready 192.168.1.170

Для входа в меню однократно нажмите OK.

Главное меню состоит из следующих пунктов:

- Type настройка режима работы LanDMX8Rack (Art-Net, Art-Net c поддержкой MA2, MANET)
- Net настройка IP адреса и сетевой маски устройства.
- Ports настройка портов DMX
- Sys системные настройки LanDMX8Rack

Для навигации по меню используйте кнопки влево "◀" и вправо "▶". Вход в пункт меню – кнопка "ОК". Возврат на главный экран – " $\leftarrow$ ". Если в течении 15 сек не нажимать кнопки, то происходит возврат на главный экран.

Структура главное меню изображена не рисунке ниже.

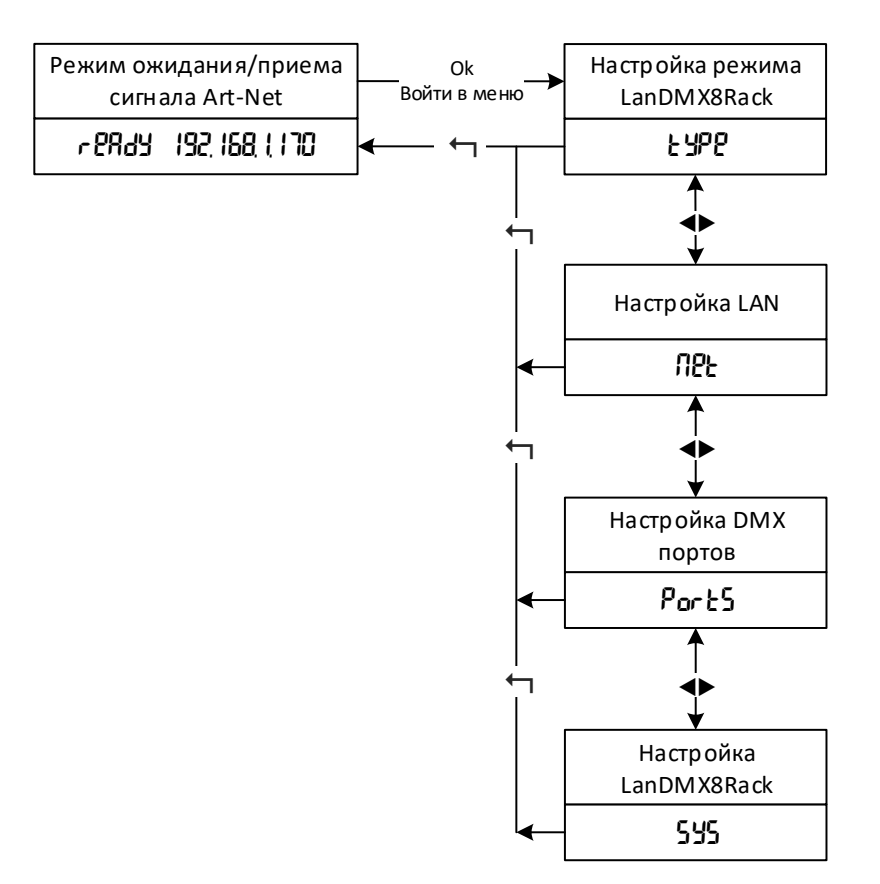

#### Настройка режима работы LanDMX8Rack. Пункт меню Type.

- **Art** классический режим работы в режиме Art Gate. LanDMX8Rack принимает ArtNet поток и выводит его на выходные парты.
- **ArtGr2** работа в режиме Art Gate и открытие параметров GrandMA2. LanDMX8Rack открывает 4096 параметров при работе в grandMa2 OnPC. Подробнее про настройку и ограничение этого режима читайте в разделе "Режима открытие параметров grandMA2".
- $sACN pa6$ ота в режиме sACN.
- **sACNGr** работа в режиме sACN и открытие параметров GrandMA2. LanDMX8Rack открывает 4096 параметров при работе в grandMa2 OnPC. Подробнее про настройку и ограничение этого режима читайте в разделе "Режима открытие параметров grandMA2".
- Grand $2$  работа в режиме MANET. Устройство эмулирует MA 8Port Node и получает информацию по протоколу MA-Net. Art-Net/sACN протоколы не поддерживается в этом режиме.

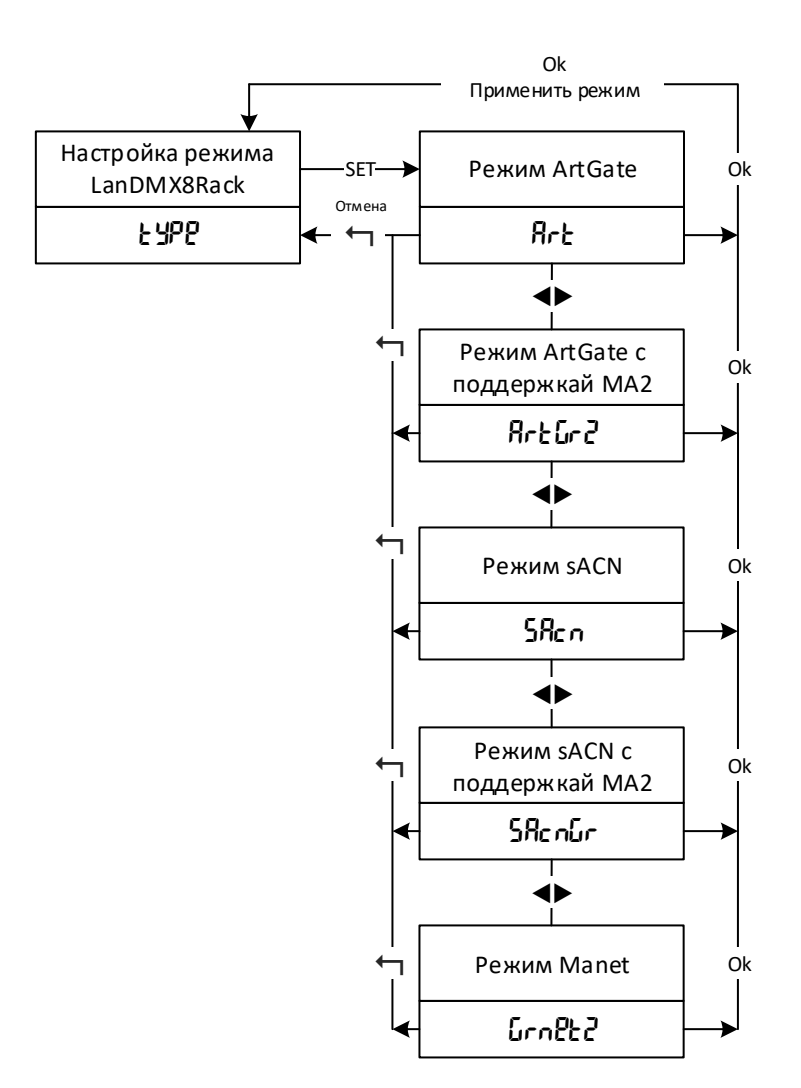

#### Настройка локальной сети. Пункт меню Net

В данном пункте меню происходит настройка IP адреса и сетевой маски LanDMX8Rack. При вводе численного значения октета IP адреса долгое удерживание кнопок "◀" или "▶" приведет к быстрому перелистыванию значения. После ввода первого октета, нажатие ОК приведет к редактированию второго октета, потом третьего и четвертого. После четвертого октета новое значение применится. Если вы не хотите сохранять значение, нажмите "-," для выхода. После изменения IP адреса не забудьте перезагрузить устройство, что бы новые значения применились.

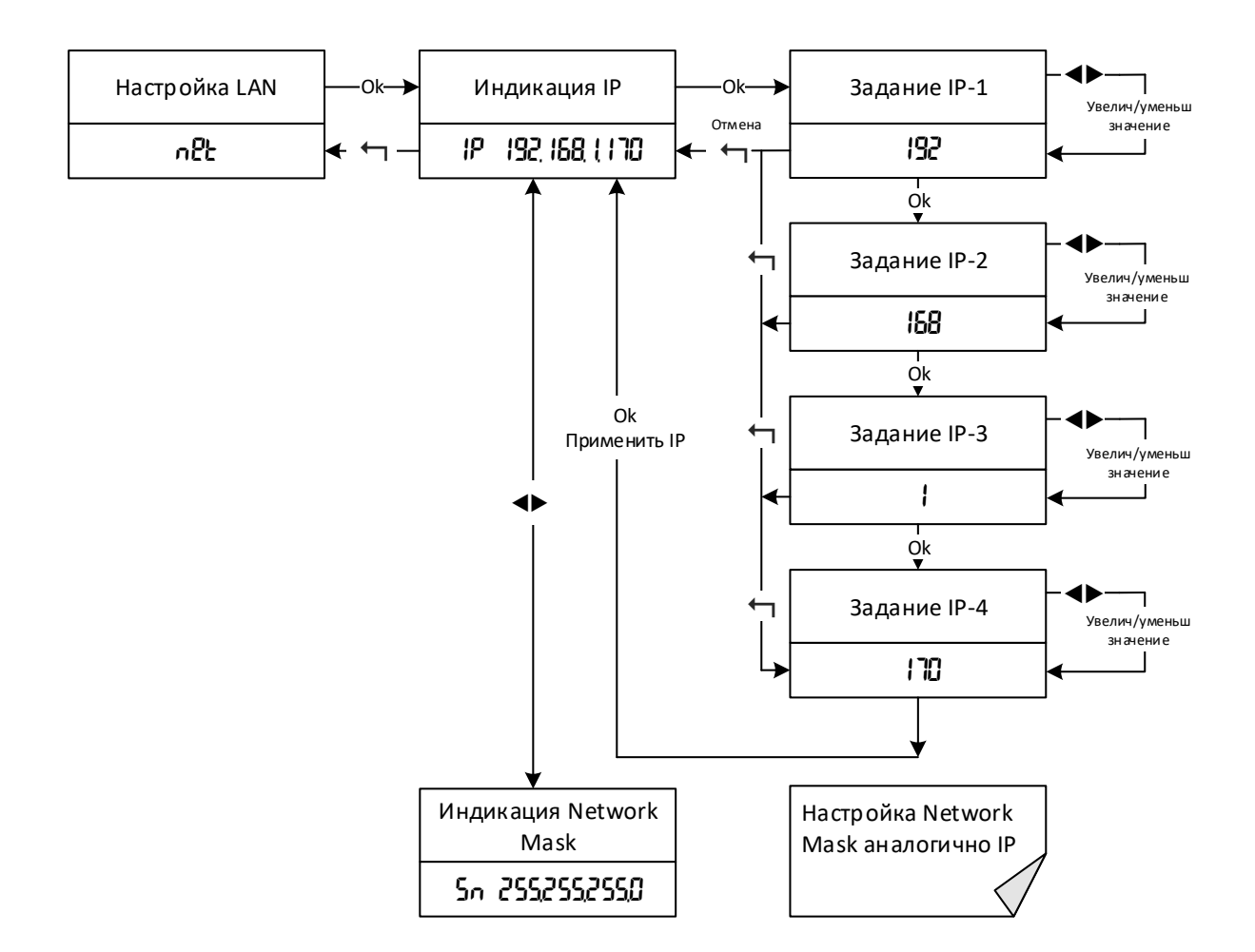

#### Настройка выходных портов. Пункт меню Ports

Соответствие между вселенными Art-Net и физическим выходным портом задается в разделе Ports. Для каждого выходного порта (Port1 - Port8) существует свое значение Net, Subnet, Universe. Портам можно назначать одинаковые значения Net/Subnet/Universe.

Диапазон Net находится в интервале от 0 до 127. Subnet от 0 до 15. Universe от 0 до 15. Таким образом можно задать вселенную от 0 до 32 767.

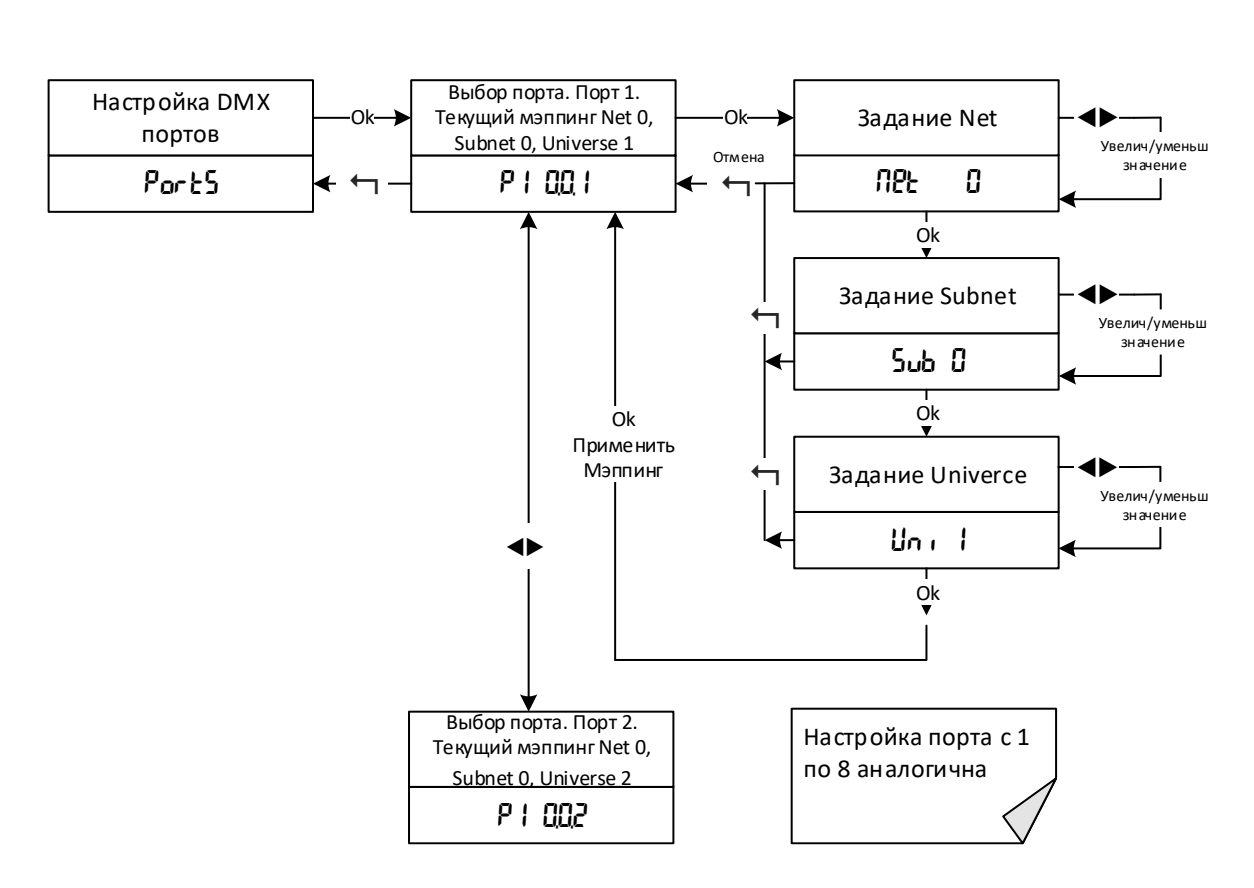

Системные настройки LanDMX8Rack. Пункт меню SYS

В данном разделе пользователь может задать ряд параметров.

Bri – яркость индикаторов лицевой панели. Для настройки комфортной яркости работы можно задать значение от 0 до 7.

bLanC – режим отключения индикации на лицевой панели. По прошествии заданного времени в секундах (от 15 до 900) и отсутствие нажатия на кнопки управления, индикация на лицевой панели отключается (кроме разъемов LAN). При нажатии на любую кнопку индикация восстанавливается. При значении 0 – индикации активна всегда.

inFo – вывод версии системного ПО и ревизии платы.

rEStor – восстановление заводских настроек. Выберите YES если ходите восстановить настройки. Устройство перезагрузится с настройками по умолчанию.

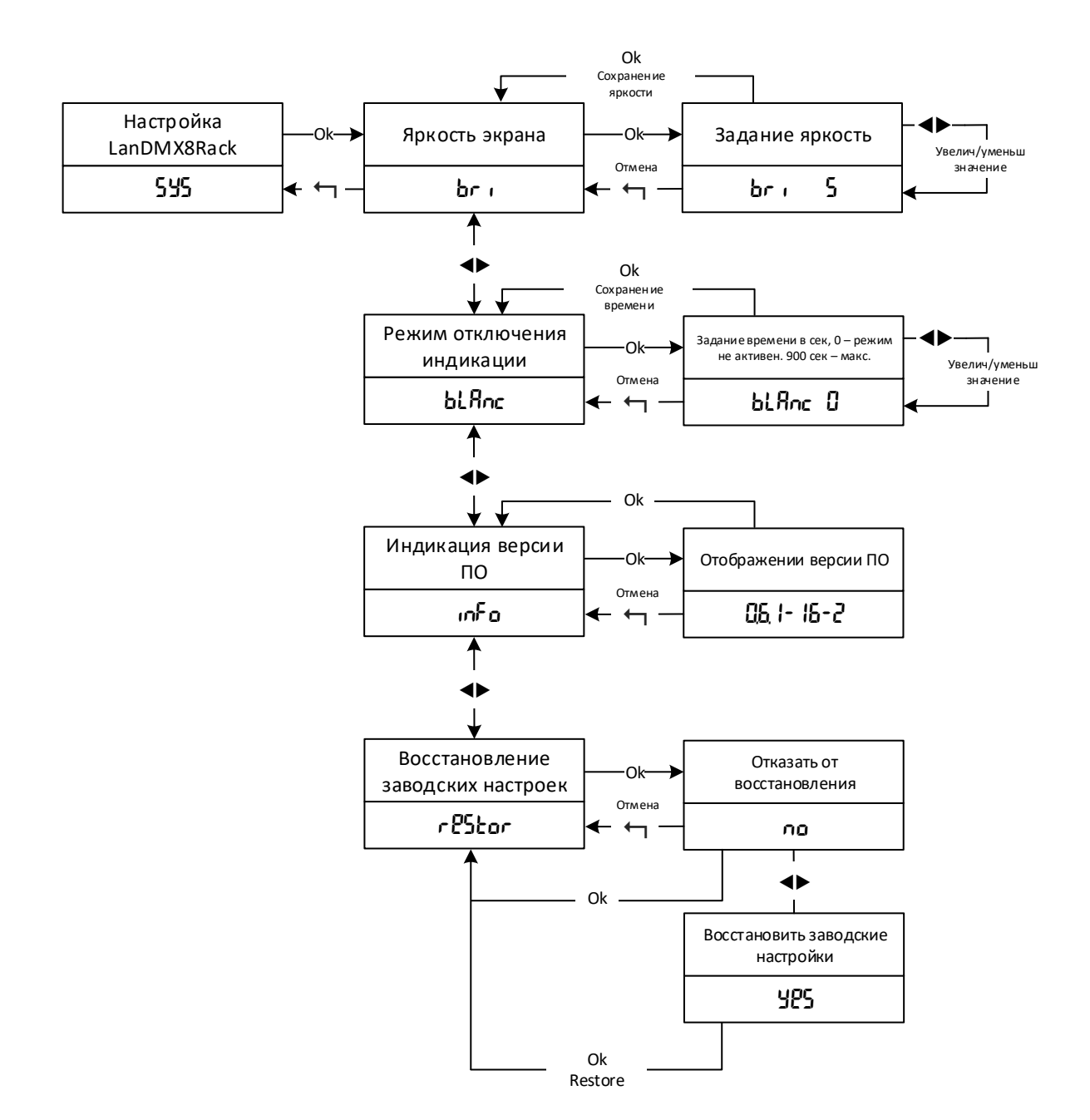

#### Режим блокировки клавиатуры.

Для предотвращения случайных нажатий можно включить режим блокировки клавиатуры путем одновременного нажатия на кнопки " $\blacktriangleleft$ " и " $\blacktriangleright$ " в течении 7 секунд. При этом на экране высветится сообщение

#### Loc

Для снятия блокировки клавиатуры нажатия "◀" и "▶" в течении 7 секунд. На экране отобразится

# Loc0FF

### История изменений

Версия 1.1 (5.06.2023) – Добавлены протоколы sACN, MANET

Версия 1.0 (3.02.2023) – Первоначальный выпуск